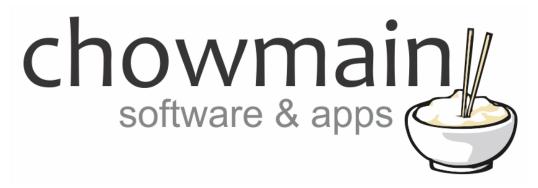

# **Vivotek IP Camera Driver**

Installation and Usage Guide

Revision: 1.0

Date: Monday, November 06, 2017

**Authors:** Alan Chow

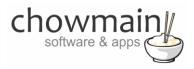

## **Contents**

| Overview                                                     |    |
|--------------------------------------------------------------|----|
|                                                              |    |
| Features                                                     |    |
| Change Log                                                   | 3  |
| Purchase & Support                                           | 3  |
| Developer Information                                        |    |
| Oriver Installation                                          |    |
| Setting the camera up to be Control4 compatible              | 5  |
| Adding the driver to your project                            | ε  |
| icencing                                                     | 8  |
| Summary                                                      | 8  |
| STEP 1 - Creating your project on driverCentral              | 8  |
| STEP 2 –Purchase driver licence                              |    |
| STEP 3 – Install and activate the driverCentral cloud driver | 11 |
| STEP 4 – Install Chowmain driver                             | 12 |

## **Overview**

Chowmain is proud to announce Vivotek IP Camera integration with Pan/Tilt/Zoom functionality and JPEG/MJPEG/H264 based video.

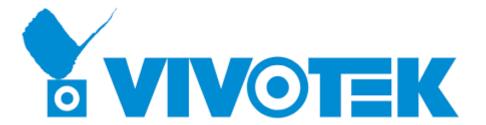

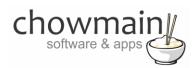

#### **Features**

- Support T3 Touchscreens, Infinity Edge Touchscreens, EA controllers, HC controllers, iOS, Android & MyHome PC Navigators
- Pan Support
- Tilt Support
- Zoom Support
- Move to Support (touch to center)

## **Change Log**

Version #20170411 - 11-APR-2017

• Initial Release

# **Purchase & Support**

This driver is developed by Chowmain software & apps and is distributed and supported by Houselogix, Inc.

#### **Sales**

https://www.houselogix.com/shop/control4-drivers

#### **Support**

http://support.houselogix.com/

# **Developer Information**

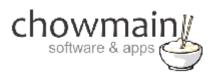

Copyright © 2017 Chowmain Ltd.

All information contained herein is, and remains the property of Chowmain Ltd and its suppliers, if any. The intellectual and technical concepts contained herein are proprietary to Chowmain Ltd and its suppliers and may be covered by U.S. and Foreign Patents, patents in process, and are protected by trade secret or copyright law. Dissemination of this information or reproduction of this material is strictly forbidden unless prior written permission is obtained from Chowmain Ltd.

http://www.chowmainsoft.com

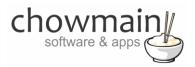

## **Driver Installation**

1. The driver you have downloaded will be in a zip file. Double click on this file to open it in your preferred zip program (WinZip, WinRar, etc.).

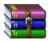

2. Extract the c4i file to the My Documents\Control4\Drivers directory. If you are using Windows 7 or 8 this will be extracted to the Libraries\Documents\Control4\Drivers directory.

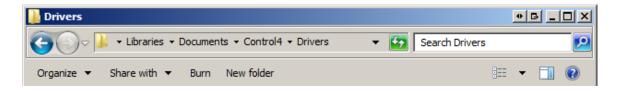

3. You are now ready to add and configure the driver via the Composer Pro software.

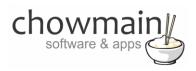

## Setting the camera up to be Control4 compatible

**IMPORTANT** – Please setup the IP camera to a static IP address or use a DHCP reservation to ensure that there is no disruption to communications.

- 1. Visit the webserver on the Vivotek camera
- 2. Click on Configuration

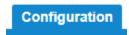

- 3. Click on Media
- 4. Click on Video

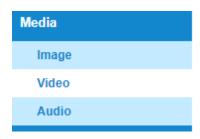

- 5. Expand Video settings for stream 1
  - w Video settings for stream 1
- 6. Set to H.264
  - H.264
- 7. Set Frame Size to 1280 x 720 (this is to ensure compatibility with EA1/EA3/EA5 controllers)

Frame size: 1280x720 ▼

- 8. Expand Video settings for stream 2
  - w Video settings for stream 2
- 9. Set to JPEG
  - JPEG
- 10. Click on Save

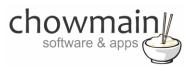

## Adding the driver to your project

**IMPORTANT** – Before undertaking the installation of the driver please follow the licencing steps outlined at the end of this document.

- 1. Launch the Composer Pro application and connect to your project
- 2. In the 'System Design' page select the 'Search' tab on the right hand side.
- 3. Type in 'vivotek into the search bar and press enter.

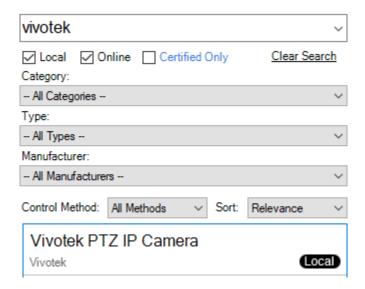

4. Double click on the 'Vivotek PTZ IP Camera' or 'Vivotek NON-PTZ IP Camera' driver to add it to your project

**NOTE:** This is dependant on the capabilities of the IP Camera you wish to install

5. Highlight the 'Vivotek IP Camera' driver on the left hand side. Leave the other address details alone unless you have changed the setting on the camera itself.

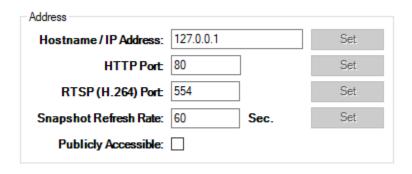

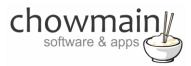

6. Type in the username and password of the camera or untick required if you have enabled anonymous viewing.

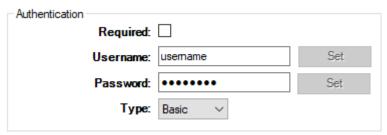

7. Set the RTSP Stream Number Up. If you followed the camera setup steps earlier you can leave this as default

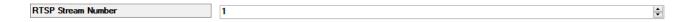

8. Set the MJPEG Stream Number Up. If you followed the camera setup steps earlier you can leave this as default

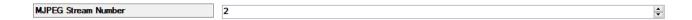

9. Click on the File and Refresh Navigators. Congratulations you have set up the Vivotek IP Camera.

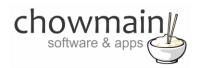

# Licencing

Chowmain drivers require a valid licence to use the driver. Drivers can be purchased from our distributor <u>driverCentral</u> however all Chowmain drivers come with a 7 day trial. We recommend that prior to purchasing a driver that you test the driver out to ensure that it will work with your hardware and will meet your requirements. The licencing procedure is broken down into 4 steps. A summary of the steps are below along however we have also provided detailed steps if the summary is not sufficient.

## **Summary**

- 1. Create your project on the driverCentral.io website (This will generate a specific token which you will use in the next step)
- 2. Download, install and activate the driverCentral cloud driver in your project (Only once per project. Use the token generated in step 1)
- 3. (Optional) To try a driver, simply download it and install it in your project
- 4. To purchase a driver:
  - a. On driverCentral, purchase a license and register it to your project
  - b. If the driver is not already installed in your project, download it and install it
  - c. If necessary, use the cloud driver's Action: "Check Drivers" to force licence download to the project.

## STEP 1 - Creating your project on driverCentral

- 1. Visit <a href="http://www.drivercentral.io">http://www.drivercentral.io</a>
- 2. Log into your driver Central dealer account.
- 3. Visit the Project Portal
- 4. Click on Create Project

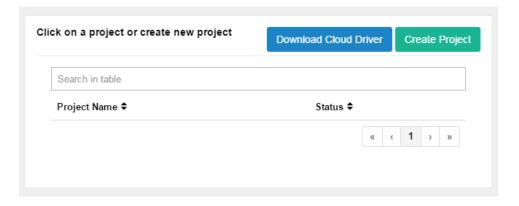

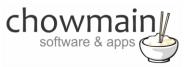

5. It will prompt you for a project name. Type in a meaningful name for your customer's project

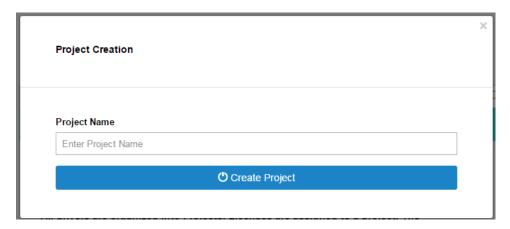

- 6. Click on Create Project
- 7. Click on the project we just created to expand the project

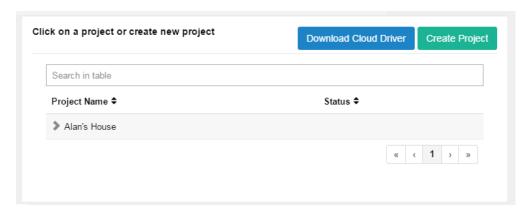

8. Take note of the Project Token as this will be used in STEP 3 when we install the driverCentral cloud driver.

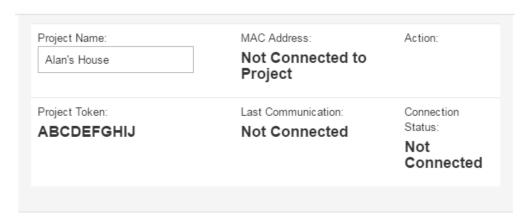

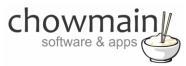

### STEP 2 -Purchase driver licence

- 1. Visit <a href="https://www.drivercentral.io/chowmain-ltd/">https://www.drivercentral.io/chowmain-ltd/</a> and find the product/driver you want to purchase a licence for.
- 2. Click on the Add to Cart button

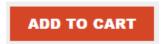

3. Click on the Shopping Cart icon in the top right corner and click on View cart

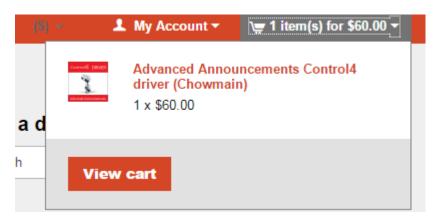

4. Confirm that your order is correct and click on Proceed to checkout

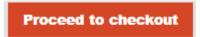

5. Follow the prompts and click on Sib, ot , u Prder

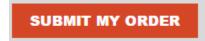

- 6. This will take you to PayPal for payment.
- 7. Pay via PayPal. It will automatically return to the marketplace when confirmed.
- 8. You will now be at a page where you can see your purchased licence.

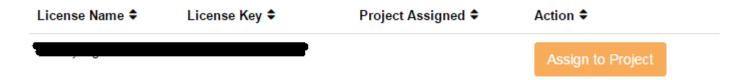

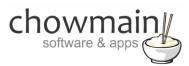

9. From here assign the licence to the project we created or if you did not follow that step create a new project

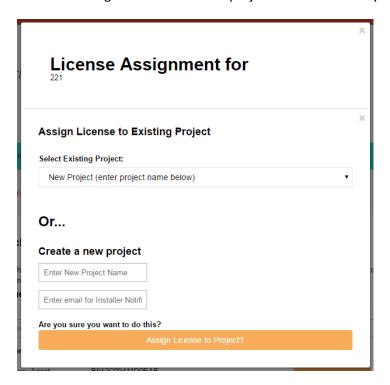

## STEP 3 - Install and activate the driverCentral cloud driver

NOTE: Only one instance of the driverCentral cloud driver installed per project. Do not install additional cloud drivers.

- 1. Visit <a href="http://www.drivercentral.io">http://www.drivercentral.io</a>
- 2. Log into your driver Central dealer account.
- 3. Visit the Project Portal
- 4. Click on Download Cloud Driver

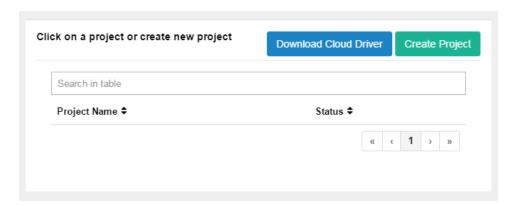

- 5. Copy the C4Z driver to My Documents\Control4\Drivers directory.
- 6. Add the driver to your project.

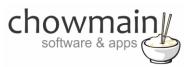

7. Click on the driver to view it's properties

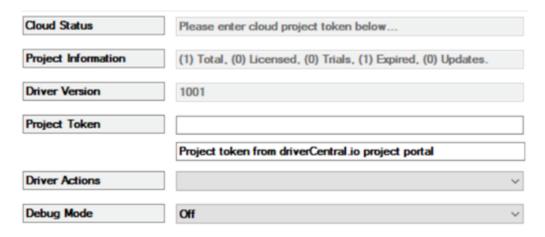

- 8. Type in the project token we took note of in STEP 1.
- 9. Click on the Actions tab
- 10. Click on Check Drivers

#### STEP 4 - Install Chowmain driver

- 1. Install the Chowmain driver
- 2. You will notice that the Activation Status reflects a Licence Activated state.
- 3. Any driver that does not have a purchased licence will have a trial licence activated via the marketplace. Note that there is no way to reactivate the trial so please use wisely.
- 4. If you do not then press the Check Drivers action in the driverCentral Cloud driver again.

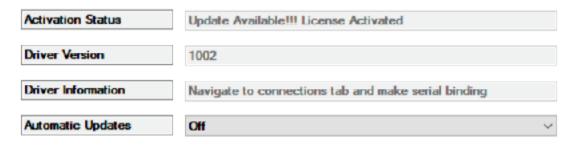